# TAPSCAN WEB 11 DUPLICATION GRID

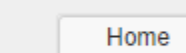

Research

Schedules

Proposals

Orders

Accounts

## **The Duplication Grid is in the Comparison column in the middle.**

#### **Create New Reports**

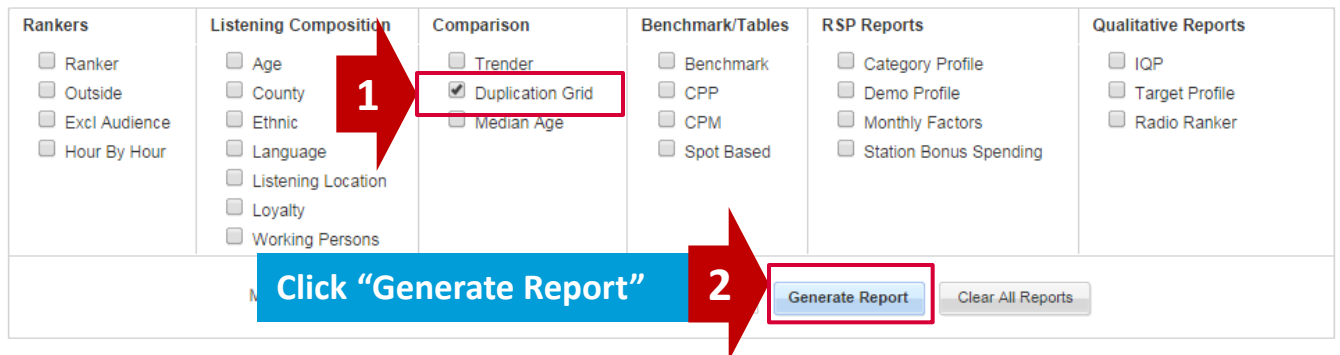

### **Select your parameters for the report by clicking on the blue links. Click "Apply Changes".**

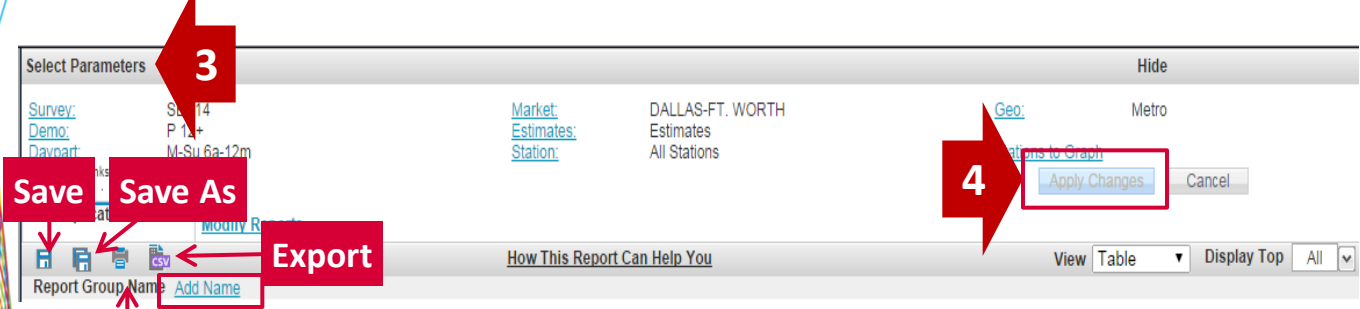

- **Print**
- **Save:** Click on the Add Name link, enter a name for the report or group of reports and click the Save icon.
	- **Save As:** Make any changes to a report or group of reports, click the Save As icon and give it a new name.
	- **Print:** View, print, or save as a PDF here.
	- **Export:** Open any report in Excel where you can sort, save, etc.

# TAPSCAN WEB 11 RANKERS

**Stations & Line Ups:** Choose the stations and/or station line up you want to see in the report by clicking on the "Station" link. Use a Line Up, Select a Favorite, or use the arrows to move from the Available to the Selected box. The double arrows move all available from one box to the other.

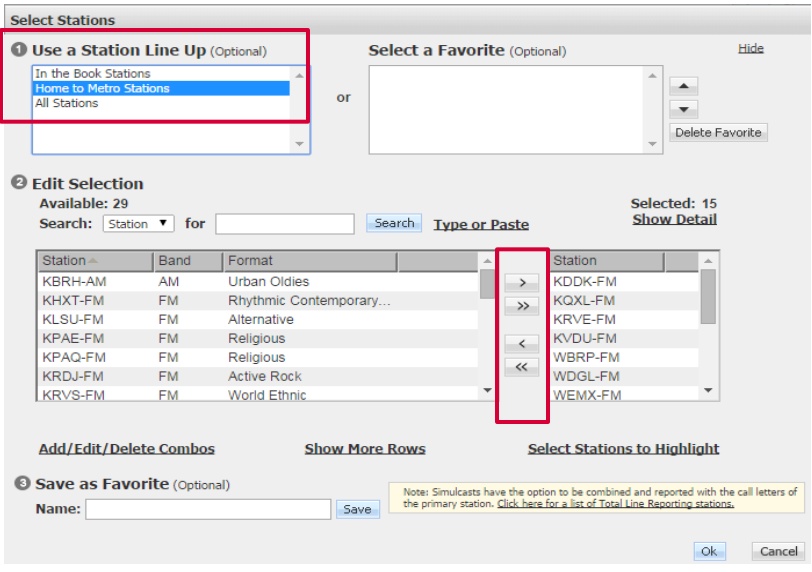

#### **Stations Line Ups:**

- Home to Metro: Stations licensed in your metro area.
- In the Book: Any station that received ratings in a market, regardless of home market. Diary markets only.
- All Stations: Any station that appeared in a survey.

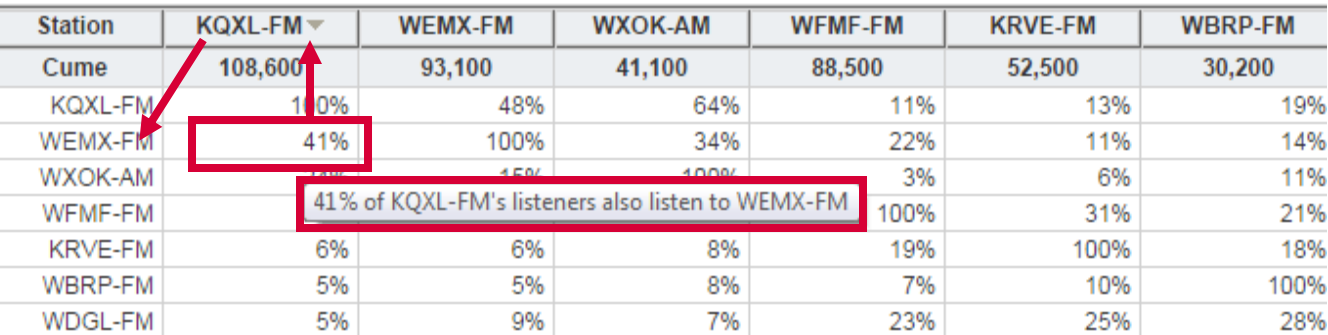

### **How to Read the Grid**

### **Read like an "upside-down L", starting with the percent, going up to the station above and then over and down to the station in the left column.**

**TIPS:** Hover your mouse over the grid and Tapscan will read the data for you. Click on the column header to sort the stations based on duplication and move a station to the far left column (the arrow will move).